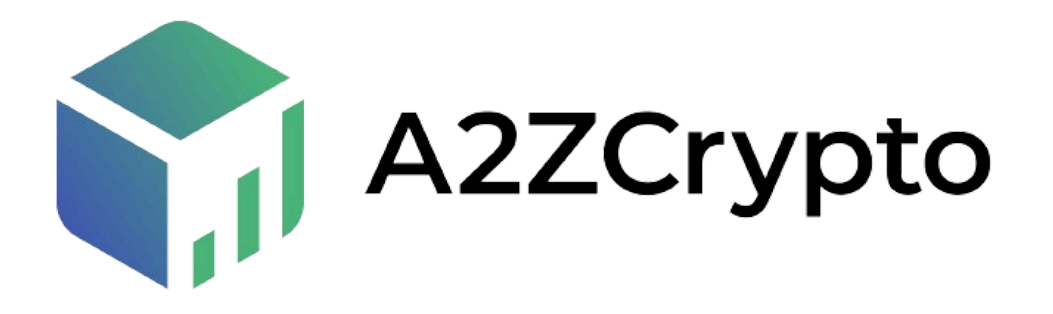

# **Get Started with XREX:**

# **Pre-Requisite:**

- 1. Mobile Phone
- 2. Stable Internet Connection
- 3. Adhaar/Passport/Voter ID
- 4. Email ID
- 5. Phone Number
- 6. Working Back & Front Camera
- 7. Basic English Knowledge
- 8. Age Must be 18 & Above

### **Process:**

1. Visit XREX Website

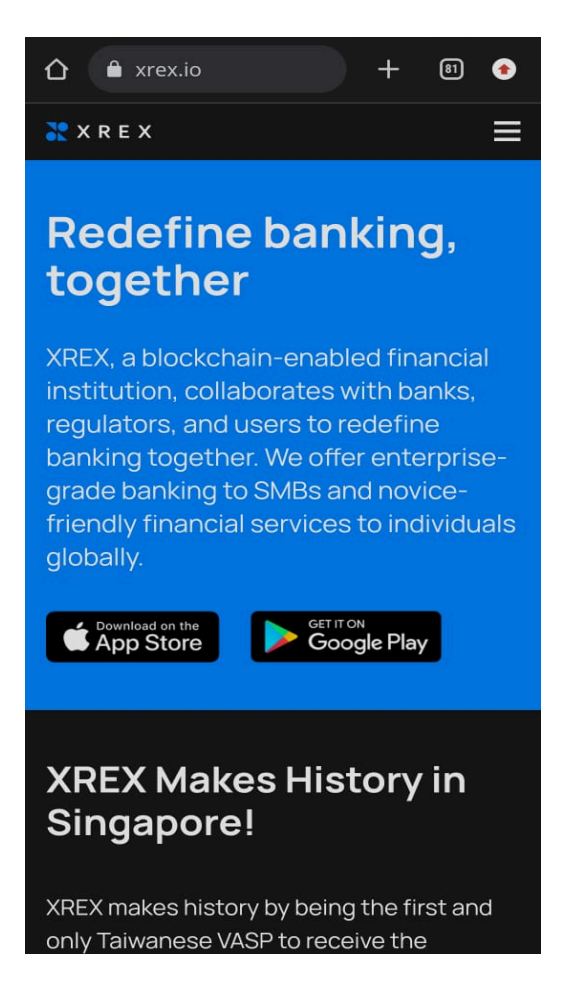

2. Download the XREX Application

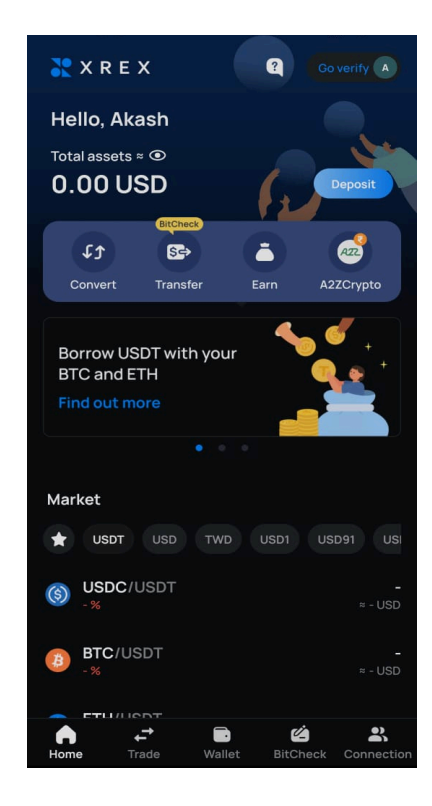

- 3. Click on the Login/Signup Button (Referral A2ZCRYPTO20)
- 4. Then Enter your Preferred Email Address
- 5. You'll get a verification code in your Email ID which you have to paste in the application.
- 6. Two-Factor Authentication (2FA) Enable 2FA to further secure your account. (How to set up [2FA?](https://support.xrex.io/en/articles/5532315-how-to-set-up-2fa))
- 7. Then you can setup your password and again enter password for confirmation
- 8. Then enter your mobile number with country code
- 9. Then you'll receive a code on your mobile phone which you have to paste in the application
- 10. Then read the Policy and click on "I Agree" Button

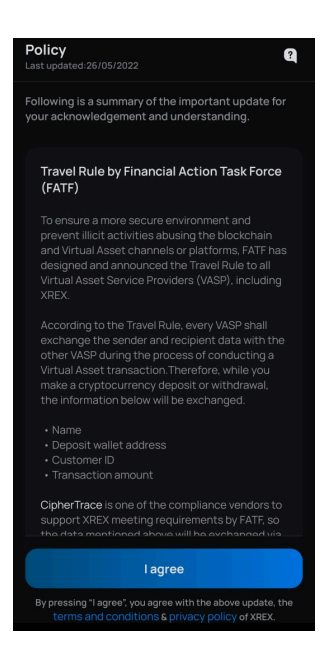

- 11. Your Account is Successfully created
- 12. Then Enter your Desired name
- 13. Then you can enter your referral code (if you have one)
- 14. Then click on the right side top "Go Verify" Button

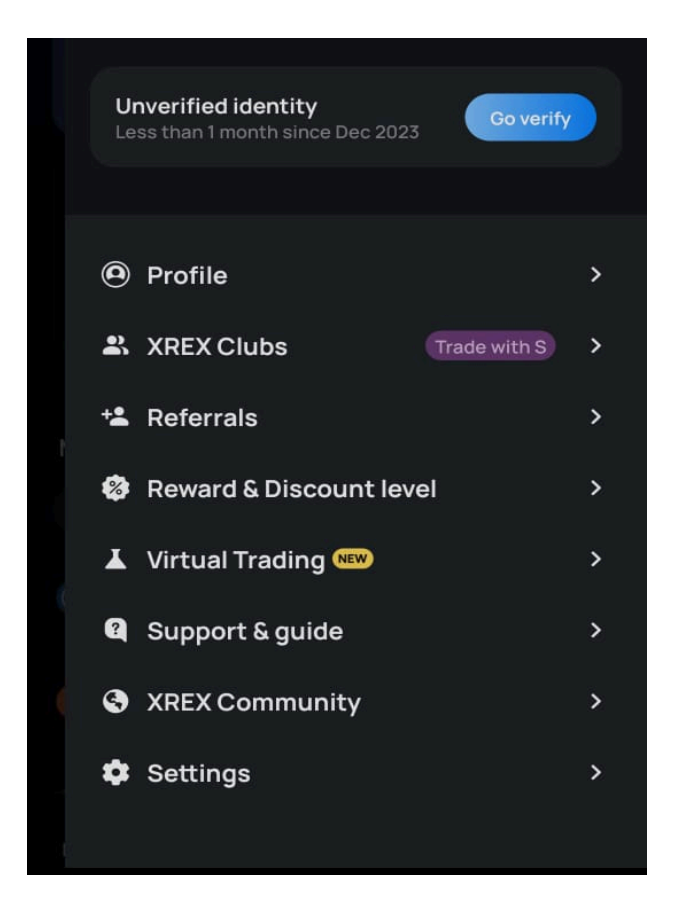

- 15. Then again select the "Go Verify" Button
- 16. Then you have to put your details, so click on "Go verify" Button again to fill in your details

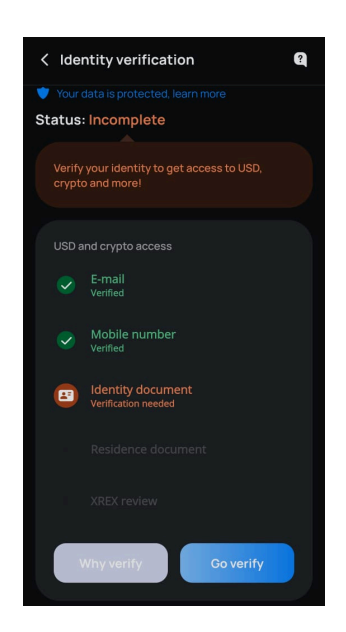

- 17. Then Click on the Continue Button
- 18. You can Select from the Personal and Corporate Account

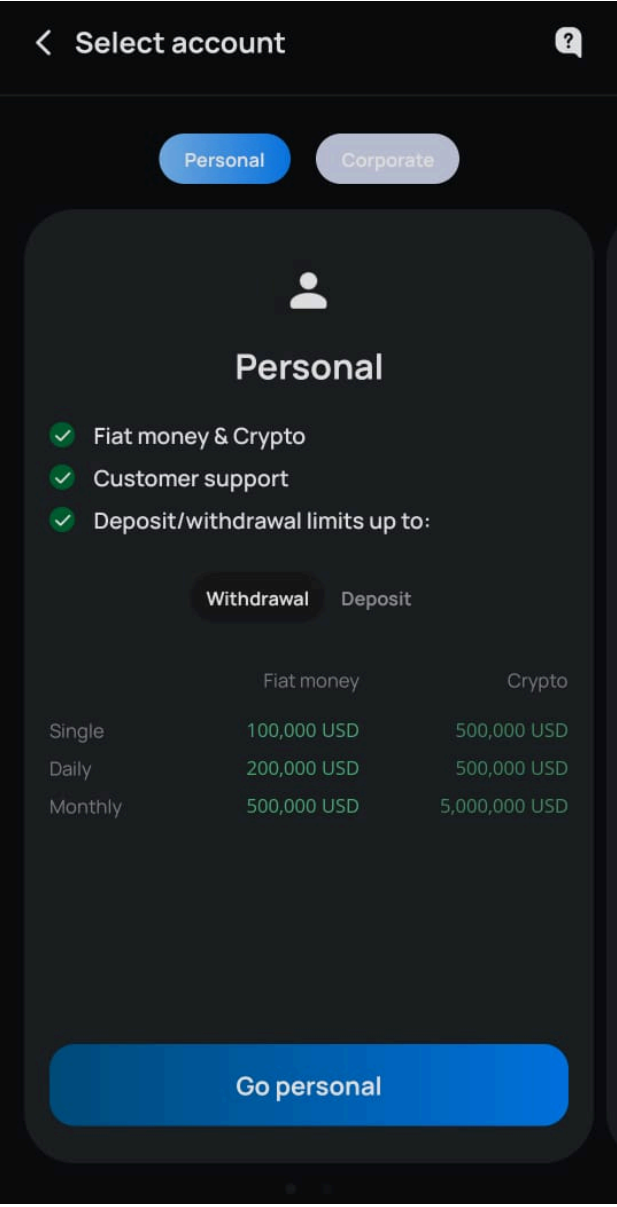

- 19. Then read the Terms and Conditions, Privacy Policy and Declaration mentioned. Scroll down and click on "I Agree to the Terms"
- 20. Then Fill up Your Employment Status, Profession and Industry from the options

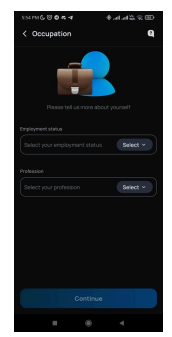

- 21. Then Click on Continue to move to the next page
- 22. Then Select your Nationality and Click on Continue
- 23. You'll get a pop-up that you'll take to the identity verification provider. Then Click on "Okay, Let's go!" Button
- 24. Then you have to verify your identity document and also upload a selfie. Click on Continue to Move Further
- 25. Then select your desired document type which you want to upload
- 26. Upload the Front and Back Side of the Document. Make Sure the document is readable and clearly visible in the photo.
- 27. Then you have to take a selfie
- 28. Then Your Verification will be submitted and you'll be redirected to the Under Review Page.

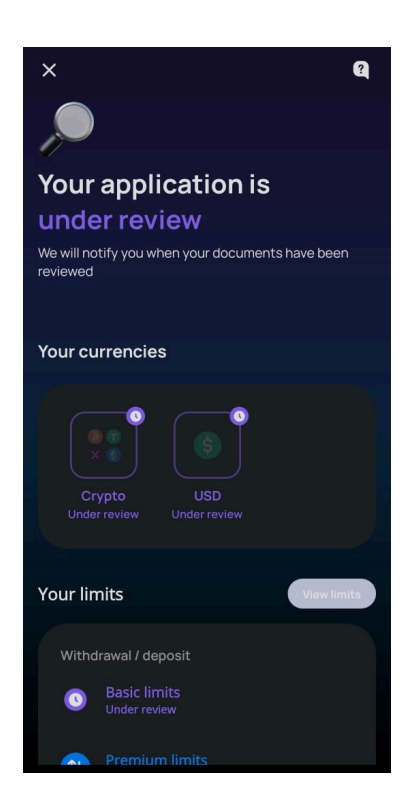

29. The team will verify your details and you'll get a confirmation mail and notification once your KYC is verified.

### **Get Started with A2ZCryptoSwap:**

#### **Pre-Requisite:**

- 1. Mobile Phone
- 2. Stable Internet Connection
- 3. Pan Card
- 4. Bank Account Supporting IMPS/NEFT
- 5. Working Back & Front Camera
- 6. Basic English Knowledge
- 7. Age Must be 18 & Above

# **Process:**

- 1. Open the XREX App
- 2. In the Market Section, go to INR Pair
- 3. Click on "Continue to A2ZCrypto"

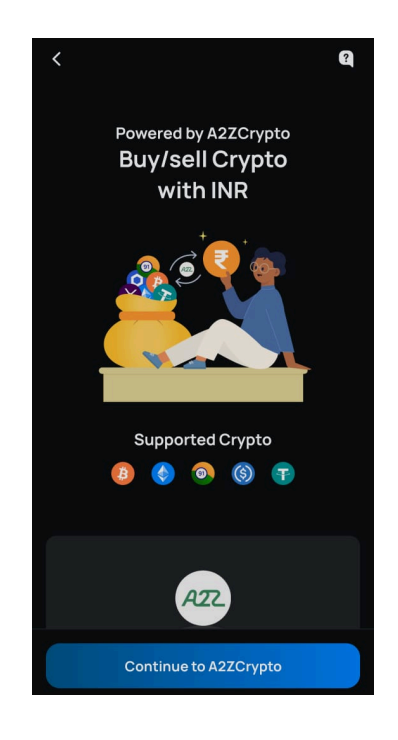

- 4. Read about A2ZCrypto and again click on "Continue to A2ZCrypto" Button
- 5. Check all the terms and conditions and click on the box (I agree to all of the above)
- 6. Then Click on the Continue Button
- 7. Then Upload your PAN card by clicking a photo or choosing the photo from the library
- 8. Add your bank account details (Not UPI, but Bank Account supporting IMPS/NEFT) 9. Click on Submit

10. The team will verify your details and you'll get a confirmation mail and notification once your KYC is verified.

And you are all set to SWAP!